## **Guia de Referência Rápida de Operação**

# **LS-5580**

## **Projetor Proinfo**

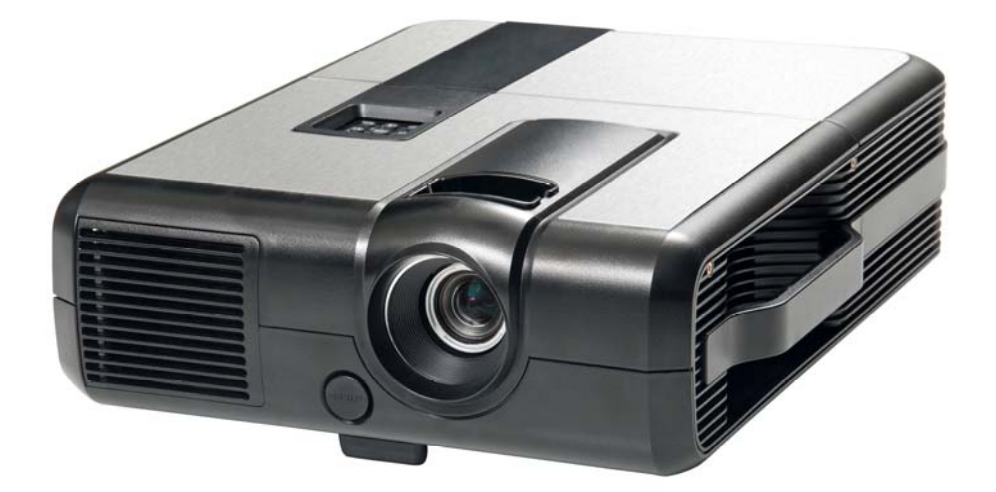

69.000.70207-1

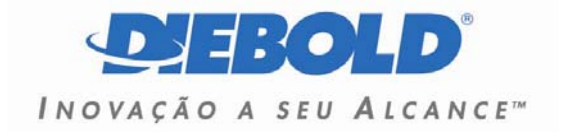

#### Versão Original

2011 PROCOMP Amazônia Indústria Eletrônica Ltda - DIEBOLD.

*Histórico de Elaboração deste manual:* 

Código Atual: GIPM.04/2U

Liberado p/: Produtos PC

Editado p/: Documentação - Engenharia

#### **HISTÓRICO DO MANUAL**

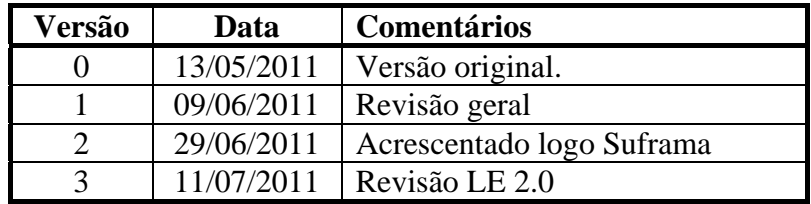

Este documento é de propriedade da PROCOMP Amazônia Indústria Eletrônica Ltda - DIEBOLD.

Tem caráter técnico / informativo.

Todos os direitos são reservados.

Não pode, no todo ou em parte ser copiado, fotocopiado, reproduzido, traduzido ou reduzido a qualquer meio eletrônico ou forma legível por máquina, sem a autorização escrita da PROCOMP Amazônia Indústria Eletrônica Ltda.

Esta se reserva, por outro lado, o direito de alterar seu conteúdo e forma, sem qualquer aviso prévio.

São Paulo, 13 de maio de 2011.

**Impresso no Brasil** 

**Reprodução Proibida** 

#### **Observação Importante**

Recomendamos que, ao desembalar o projetor, se guarde a caixa na qual ele foi entregue, pois ela deverá ser utilizada para acondicionar o produto no caso de ser necessário enviá-lo para manutenção.

Qualquer dúvida entrar em contato conosco, acessando nossa homepage.

#### **[www.diebold.com.br](http://www.diebold.com.br/)**

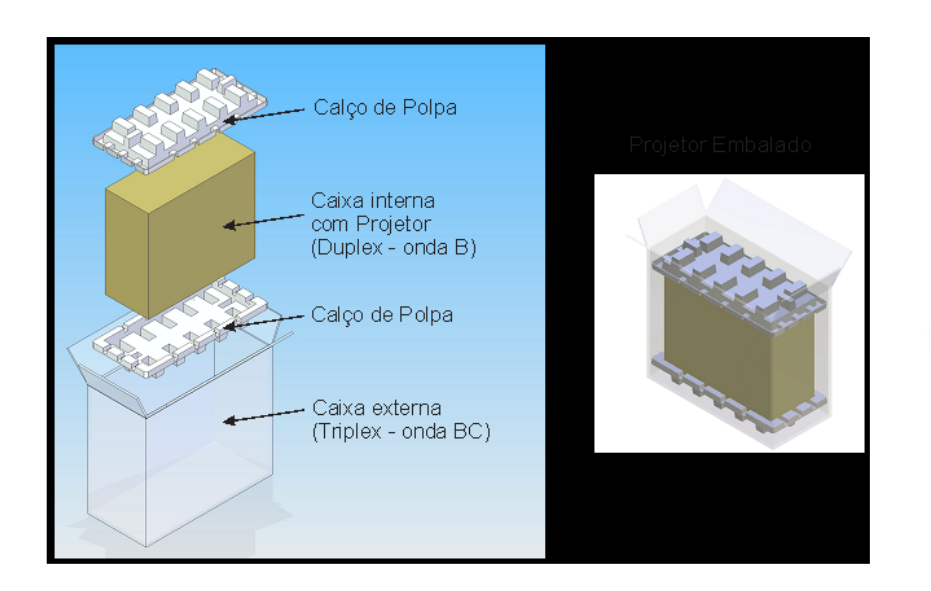

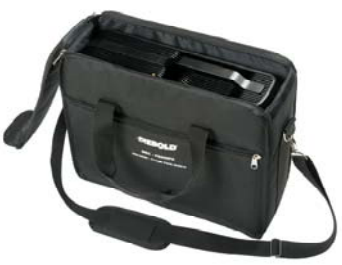

### **SUMÁRIO**

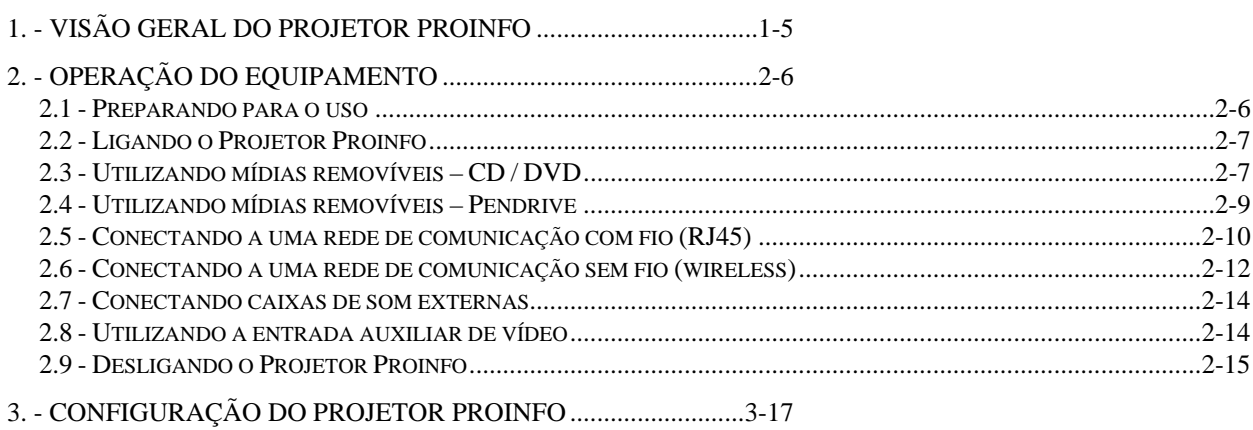

### **1. - Visão Geral do Projetor Proinfo**

#### **Apresentação**

<span id="page-4-0"></span>O equipamento reúne as funções de computador e projetor multimídia, desenvolvido para ser utilizado pelo(a) professor(a) em sala de aula.

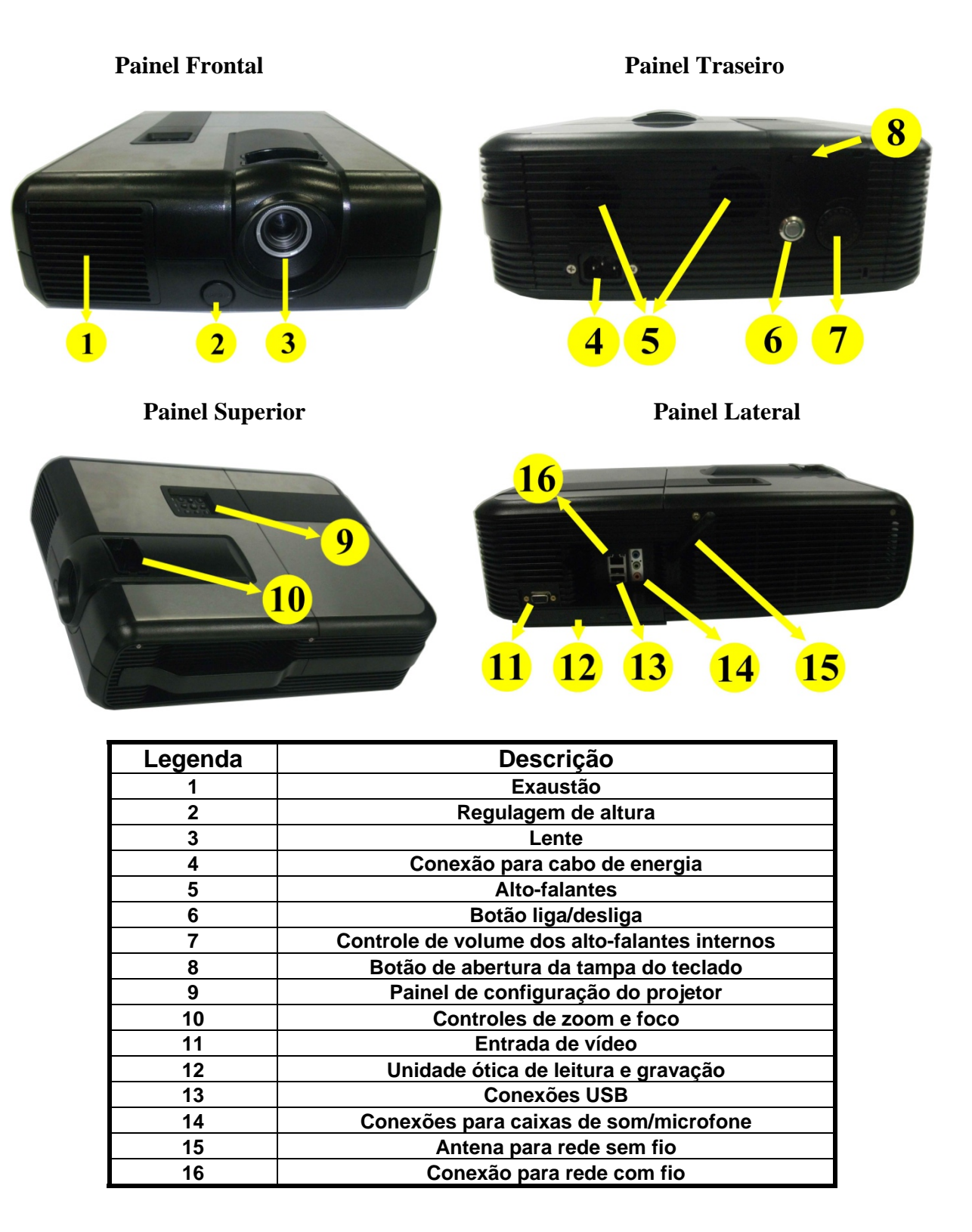

**DIEBOLD** 

### **2. - Operação do Equipamento**

#### <span id="page-5-1"></span><span id="page-5-0"></span>**2.1 - Preparando para o uso**

Retire o equipamento da bolsa de transporte com cuidado, sempre o segurando pela alça. Insira o cabo de energia no conector<sup>[1](#page-5-2)</sup> localizado na parte traseira do equipamento e conecte a uma fonte de energia elétrica, preferencialmente estabilizada.

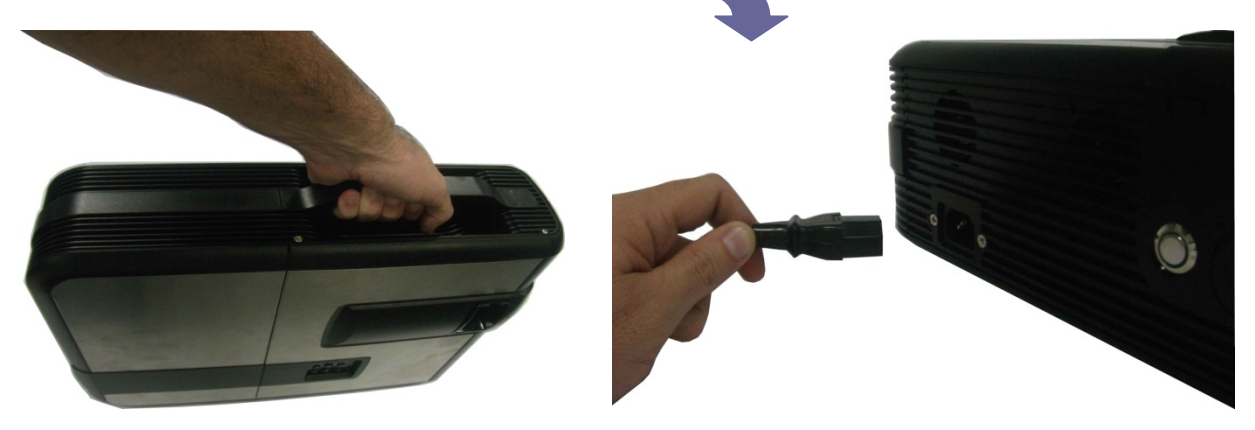

Abra a tampa do compartimento superior pressionando para a esquerda o botão indicado para liberar o teclado.

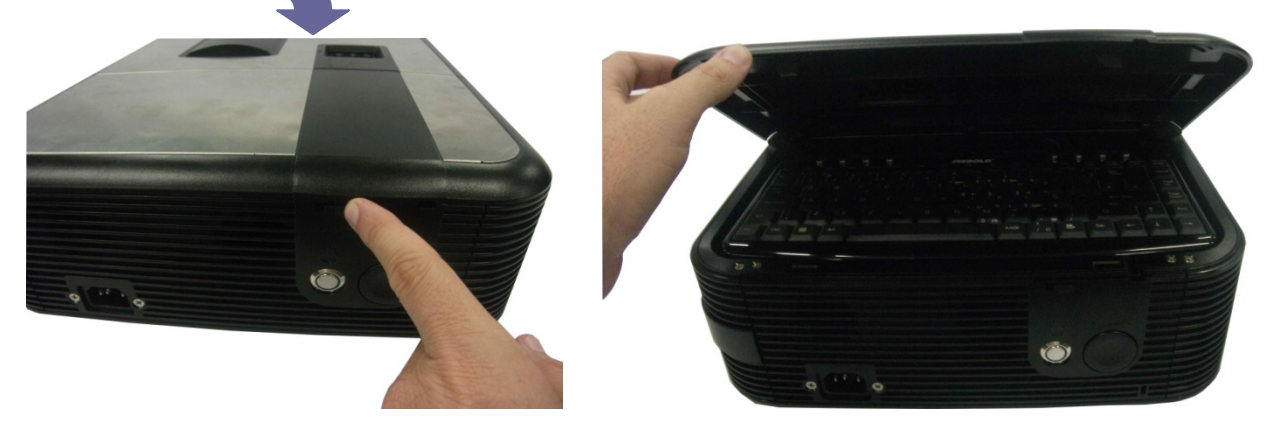

O mouse se encontra no compartimento abaixo do teclado. Libere ambos e o projetor estará pronto para uso.

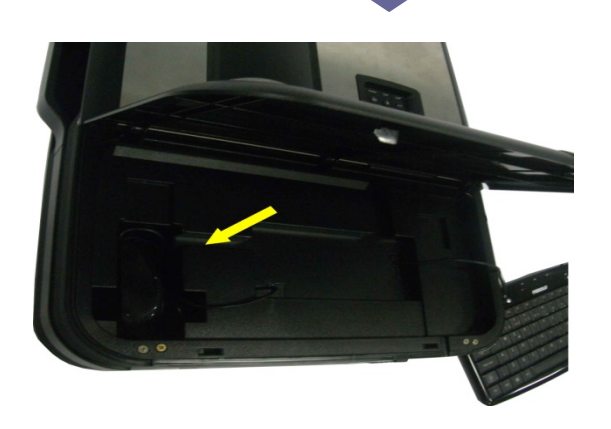

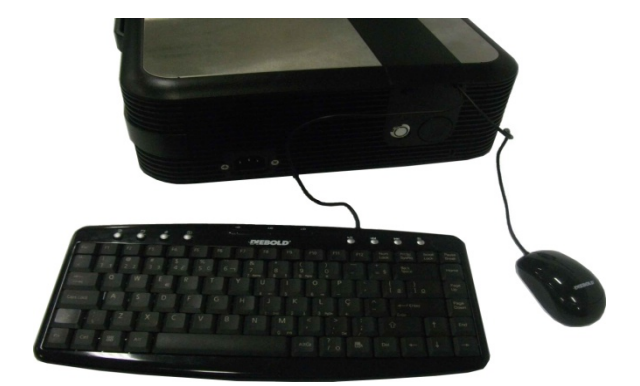

<span id="page-5-2"></span>1 Ver página 1-5 (item 4)

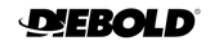

#### <span id="page-6-0"></span>**2.2 - Ligando o Projetor Proinfo**

Para ligar o Projetor Proinfo pressione levemente o botão liga/desliga $^2$  $^2$  localizado na parte traseira do equipamento. Após alguns segundos um breve sinal sonoro indicará que a carga do sistema foi iniciada. Em pouco tempo será projetada a tela inicial indicando que o projetor está pronto para uso. Se necessário, ajuste o tamanho da imagem projetada utilizando o controle de zoom localizado acima da lente. Caso também seja necessário o ajuste da nitidez da imagem, utilize o controle de foco localizado próximo ao de zoom.

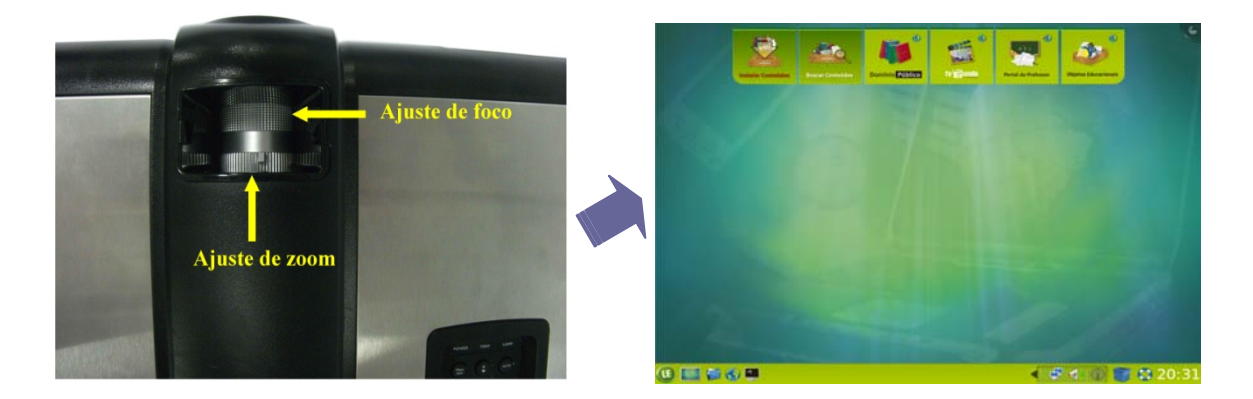

#### <span id="page-6-1"></span>**2.3 - Utilizando mídias removíveis – CD / DVD**

A unidade ótica de leitura e gravação (CD/DVD)<sup>[3](#page-6-3)</sup> está localizada na parte lateral do equipamento. Pressione levemente o botão para abrir a unidade. Insira a mídia e feche a gaveta empurrando-a com cuidado.

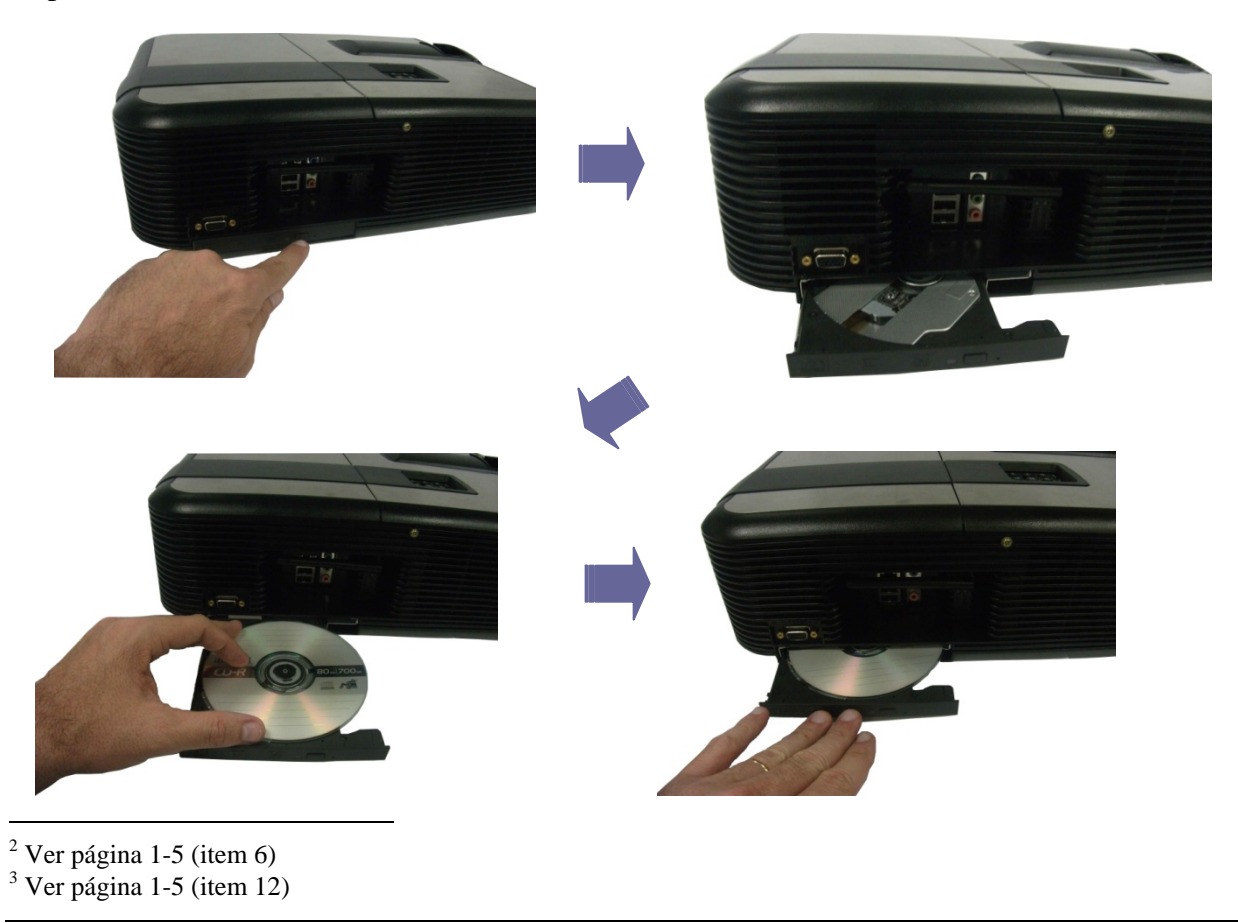

<span id="page-6-3"></span><span id="page-6-2"></span>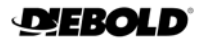

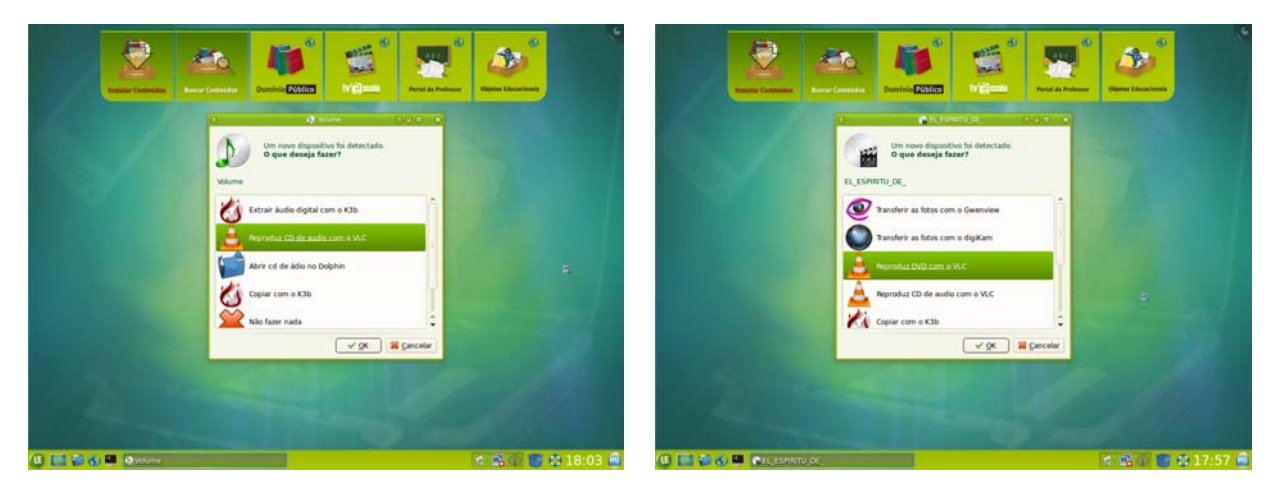

Uma janela será aberta na área de trabalho indicando o reconhecimento da mídia.

Para cada tipo de mídia, CD de áudio ou DVD, serão apresentadas as ações possíveis. Escolha a ação que deseja executar e clique em  $\sqrt{\alpha}$ 

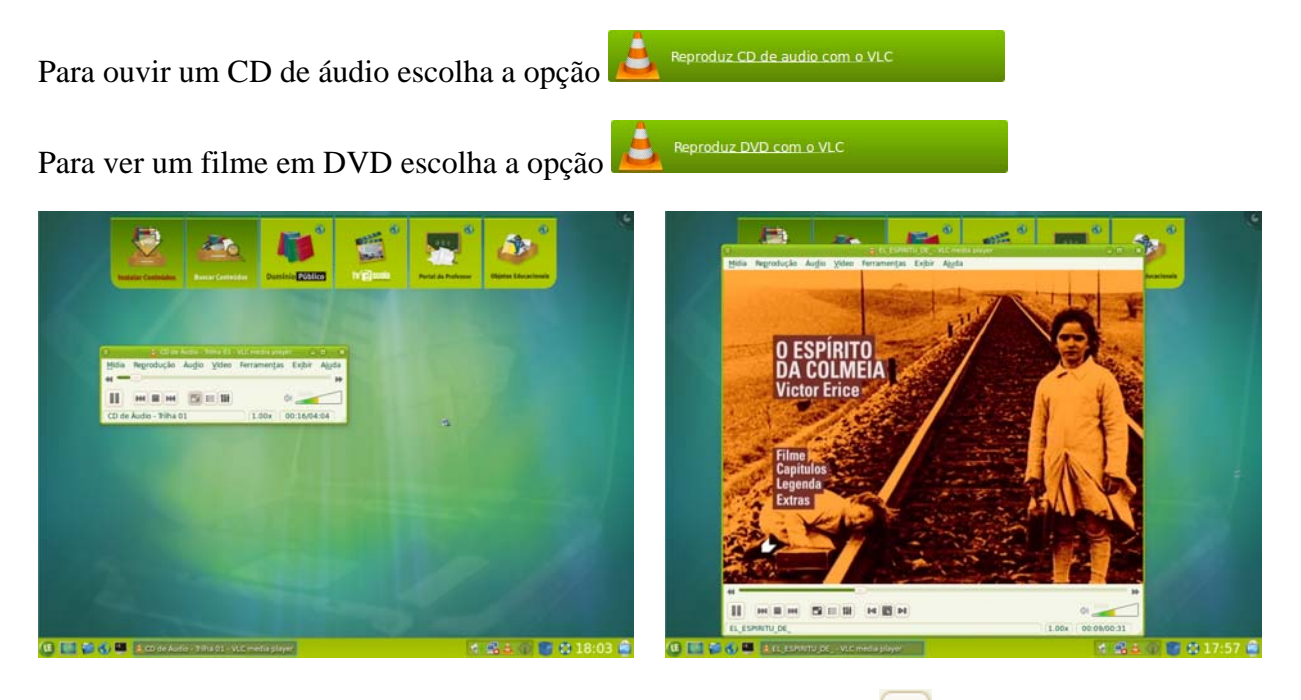

No caso do DVD, para assistir o filme em tela cheia, clique em **na parte inferior** do vídeo, ou clique em **Video** e escolha a opção **Tela Inteira**.

Para voltar ao modo de exibição normal, pressione a tecla **ESC**.

A qualquer momento, pode-se clicar em **no funcional direito da barra inferior** para visualizar as informações referentes à mídia inserida.

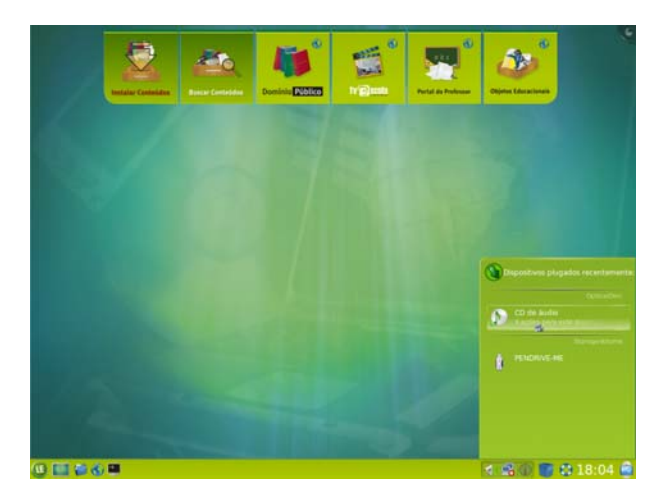

Clicando-se sobre o ícone da mídia (CD ou DVD) será aberta novamente a janela de ações a serem executadas.

O CD/DVD poderá ser retirado utilizando o mesmo procedimento, ou seja, pressionando o botão de abertura da unidade.

#### <span id="page-8-0"></span>**2.4 - Utilizando mídias removíveis – Pendrive**

As portas  $\text{USB}^4$  $\text{USB}^4$  localizam-se na parte lateral do equipamento. Insira o Pendrive em qualquer uma das portas e aguarde alguns instantes. Uma janela será aberta na área de trabalho quando o dispositivo for reconhecido.

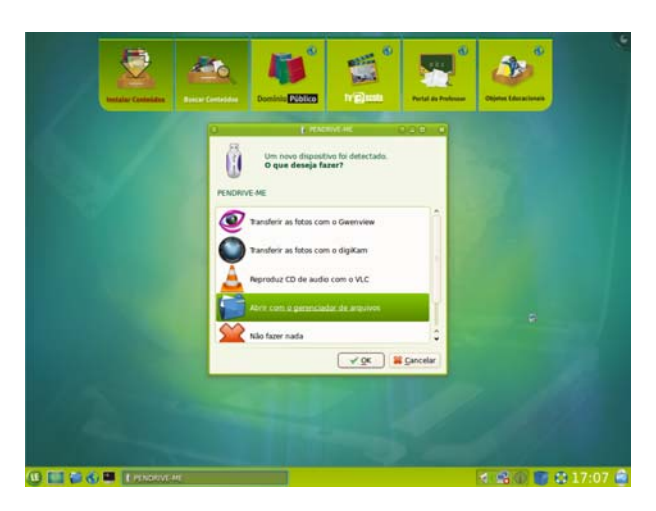

Escolha a ação que deseja executar e clique em  $\sqrt{\alpha}$ 

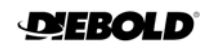

<span id="page-8-1"></span><sup>4</sup> Ver página 1-5 (item 13)

A qualquer momento, pode-se clicar em **no finalmento** no canto direito da barra inferior para visualizar as informações referentes à mídia inserida.

Clicando-se sobre o ícone da mídia (pendrive) será aberta novamente a janela de ações a serem executadas.

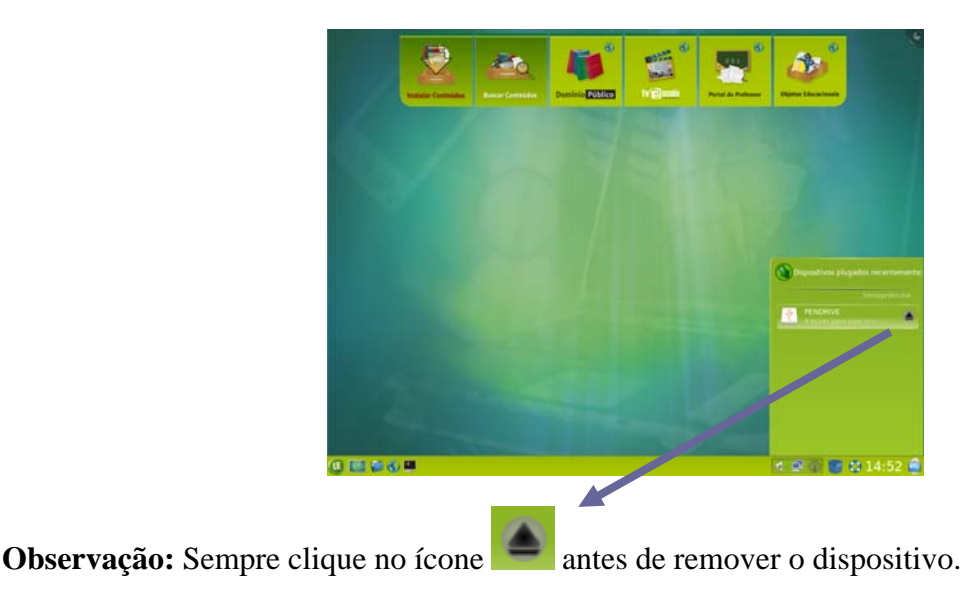

#### <span id="page-9-0"></span>**2.5 - Conectando a uma rede de comunicação com fio (RJ45)**

Conecte o cabo de rede ao equipamento através da entrada localizada na parte lateral.

A rede com fio vem preparada para configuração automática no momento em que o cabo é conectado, desta forma, o projetor receberá automaticamente os parâmetros da rede e exibirá uma mensagem informando que a conexão foi estabelecida.

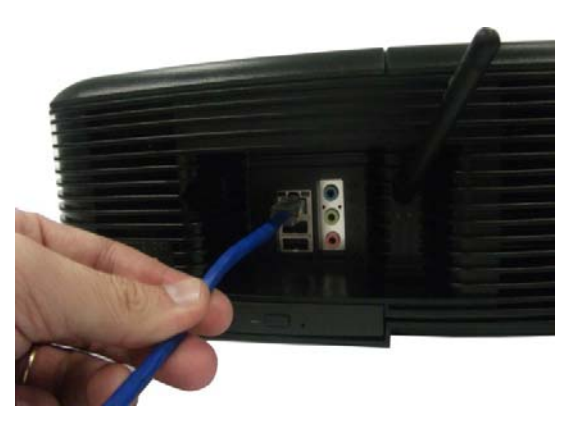

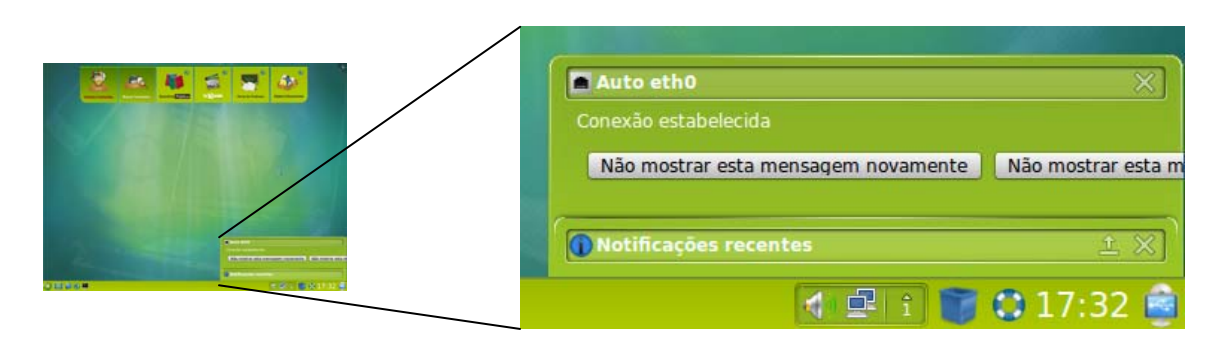

Caso sua rede não possua um servidor DHCP e seja necessário configurá-la manualmente, clique com o botão direito do mouse sobre o ícone  $\mathbb{R}$  e, no menu de opções, clique em Editar conexões...

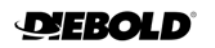

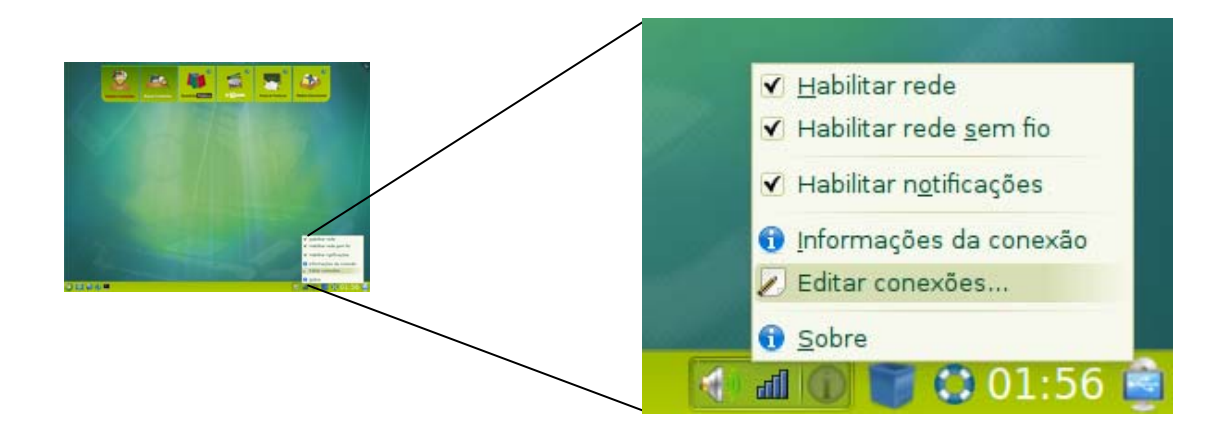

Será exibida a tela para configuração das conexões de rede.

Selecione a aba **Com fio**.

Clique sobre a rede **Auto eth0**.

Clique em

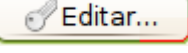

Sem fio (4) Banda larga móvel Com fio O VPN DSL Nome Usada em + Adicionar Auto et nunca Editar... Excluir... GEechar

Na tela seguinte, selecione a aba **Configurações IPv4**.

Na caixa Método, selecione a opção **Manual**.

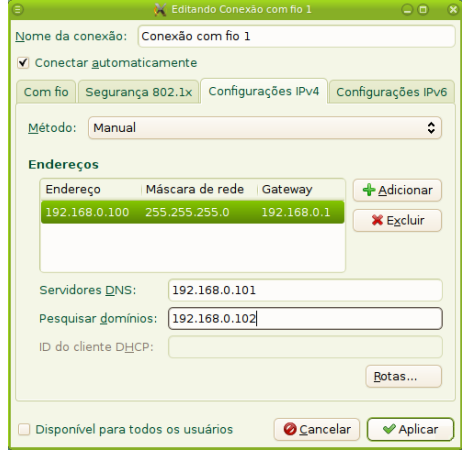

Na caixa Endereços, clique em  $\left[\frac{1}{2}\right]$  Adicionar e digite as informações relativas a endereço IP, máscara de rede e gateway.

Digite os endereços IP dos servidores DNS e de pesquisa de domínios.

**E** Aplicar Clique em

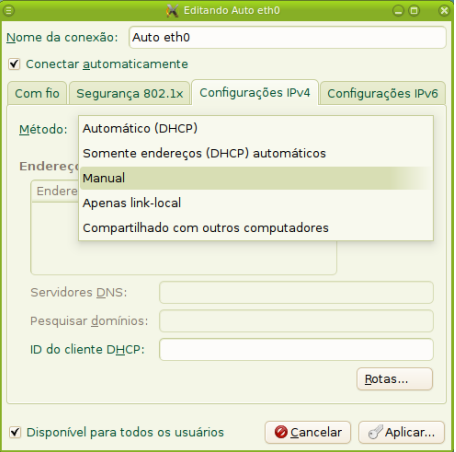

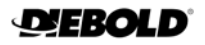

#### <span id="page-11-0"></span>**2.6 - Conectando a uma rede de comunicação sem fio (wireless)**

A antena da placa de rede wireless<sup>[5](#page-11-1)</sup> encontra-se na parte lateral do equipamento. Posicione-a de modo a conseguir o melhor sinal possível durante a conexão a uma rede disponível.

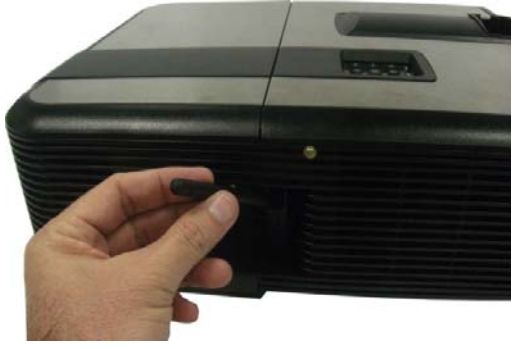

Clicando-se sobre o ícone **la contra localizado** na parte direita da barra inferior é possível visualizar as redes sem fio que estão acessíveis.

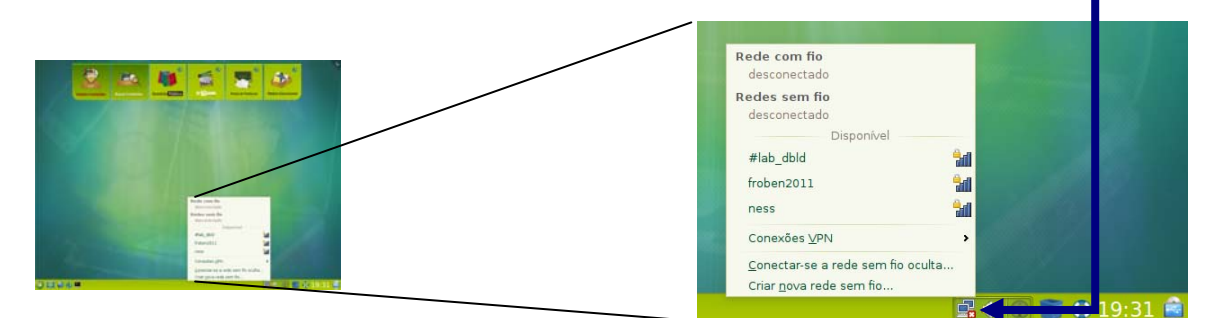

Para se conectar em qualquer das redes listadas, basta clicar sobre seu nome.

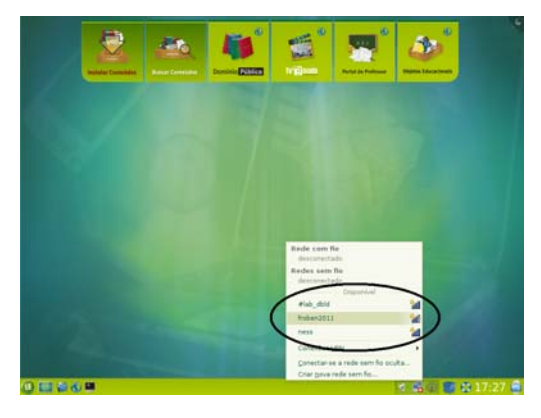

Caso a rede escolhida requeira autenticação, será exibida a caixa de diálogo solicitando a digitação da senha.

Conectar Digite a senha e clique em

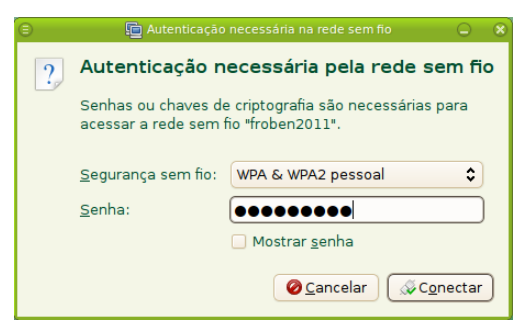

<span id="page-11-1"></span>5 Ver página 1-5 (item 15)

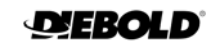

Quando a conexão for estabelecida, uma mensagem será mostrada no canto inferior direito da área de trabalho.

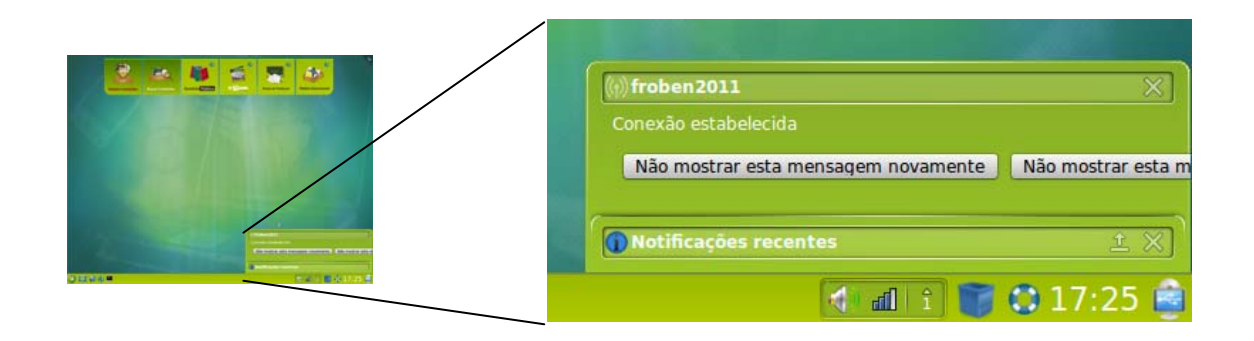

Caso deseje que o projetor se conecte automaticamente a uma rede sem fio específica ao ser ligado, primeiro deve-se conectar à essa rede manualmente seguindo os passos descritos acima.

Após estabelecida a conexão, clique com o botão direito do mouse sobre o ícone  $\mathbb{R}$  e, no menu de opções, clique em  $\blacktriangleright$  Editar conexões...

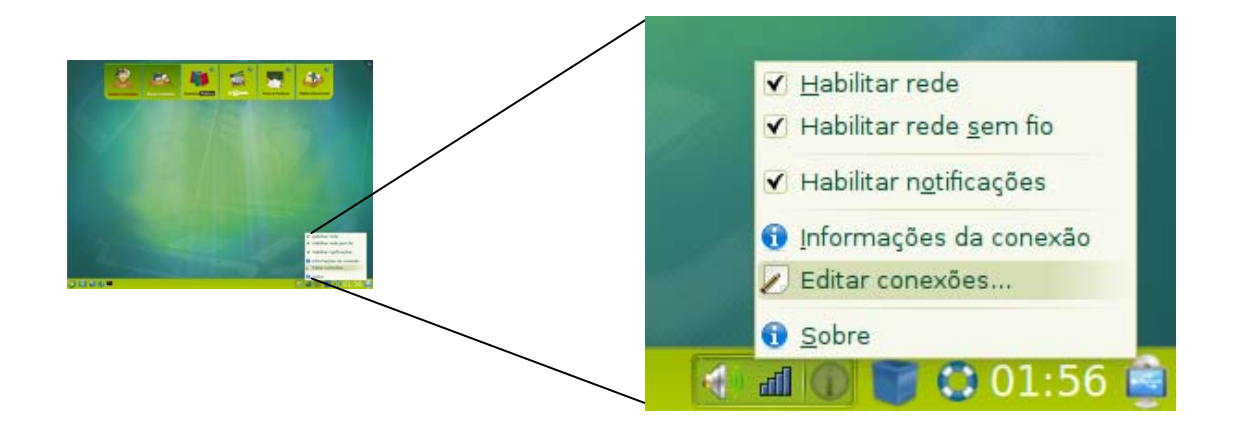

Será exibida a tela para configuração das conexões de rede.

Selecione a aba **Sem fio**.

Clique sobre a rede à qual o projetor está conectado.

<mark>⊘</mark>Editar... Clique em

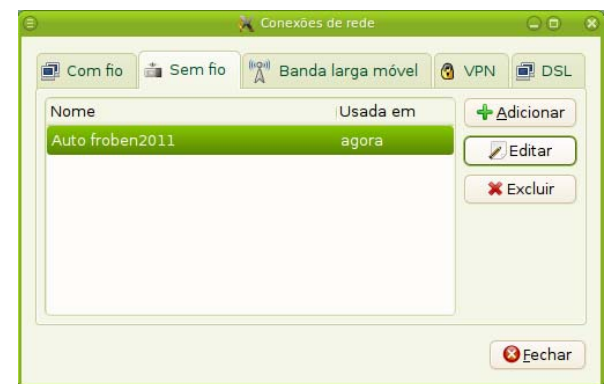

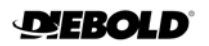

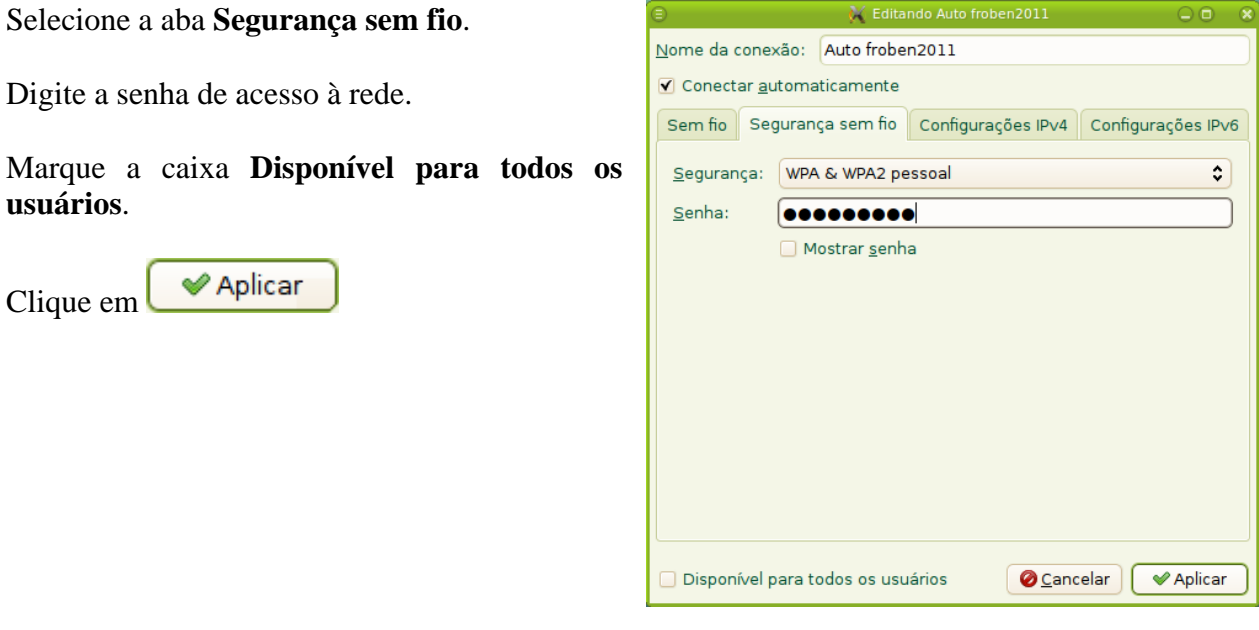

**O** Fechar Ao retornar à tela para configuração das conexões de rede, clique em

Pronto, reinicializar o sistema operacional e o projetor se conectará automaticamente à rede sem fio configurada.

#### <span id="page-13-0"></span>**2.7 - Conectando caixas de som externas**

Caixas de som externas podem ser conectadas ao Projetor através da entrada<sup>[6](#page-13-2)</sup> localizada no painel lateral.

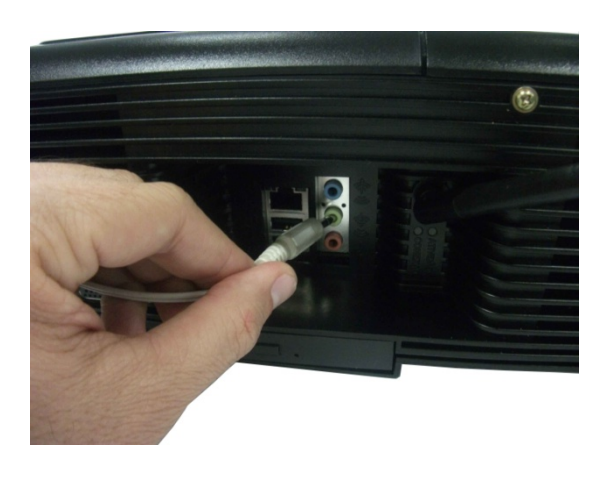

#### <span id="page-13-1"></span>**2.8 - Utilizando a entrada auxiliar de vídeo**

Pode-se conectar ao projetor uma segunda fonte de vídeo, que pode ser um notebook ou qualquer outro computador, utilizando a entrada auxiliar<sup>[7](#page-13-3)</sup> localizada no painel lateral.

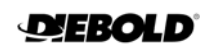

<span id="page-13-2"></span><sup>6</sup> Ver página 1-5 (item 14)

<span id="page-13-3"></span><sup>7</sup> Ver página 1-5 (item 11)

Após conectar o cabo de vídeo à entrada auxiliar, deverá ser selecionada a fonte, pressionando-se a tecla **SOURCE** no painel de controle (ver capítulo 3).

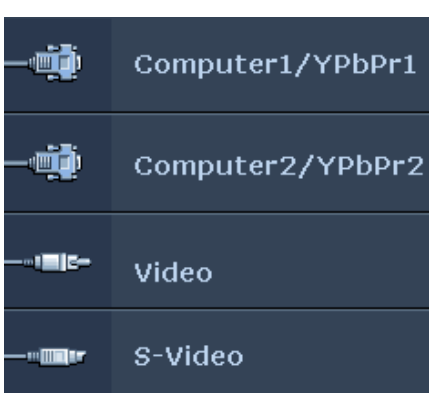

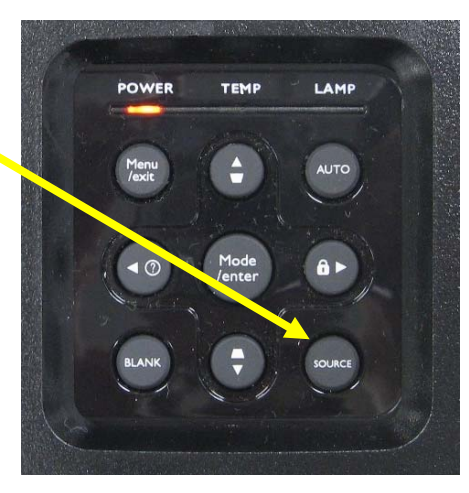

Uma barra para seleção da fonte será apresentada. Utilize as teclas para navegar entre as opções. Selecione a entrada **Computer2**.

#### <span id="page-14-0"></span>**2.9 - Desligando o Projetor Proinfo**

O equipamento pode ser desligado de duas maneiras e é muito importante que estes procedimentos sejam sempre seguidos.

**DIEBOLD** 

O desligamento pode ser feito através do sistema, clicando-se em le escolhendo-se a opção **U** Desligar Será apresentada uma mensagem informando que se espere que o led de Power $\frac{8}{9}$  $\frac{8}{9}$  $\frac{8}{9}$  do projetor localizado no painel superior pare de piscar.

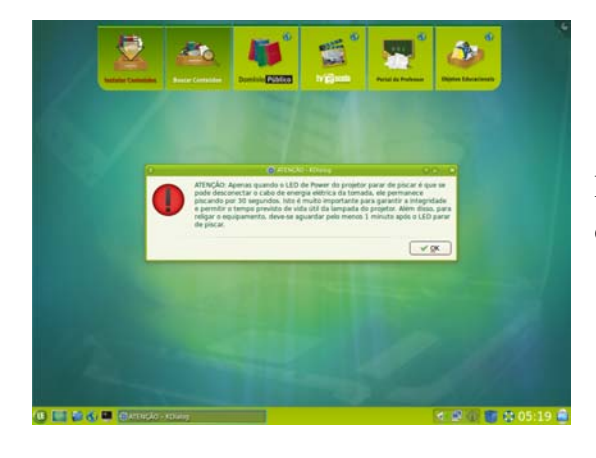

Clique em  $\sqrt{\frac{\epsilon_{\text{sim}}}{s}}$  e aguarde.

国籍商店

Depois será solicitada uma confirmação para a operação. Clique em  $\sqrt{0}K$ 

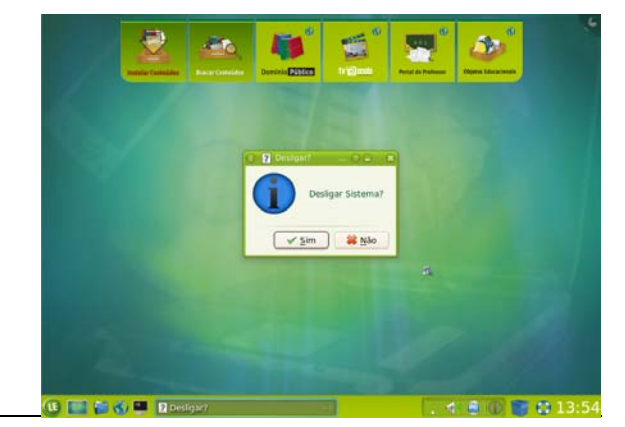

<span id="page-14-1"></span>1 8 Ver página 1-5 (item 9)

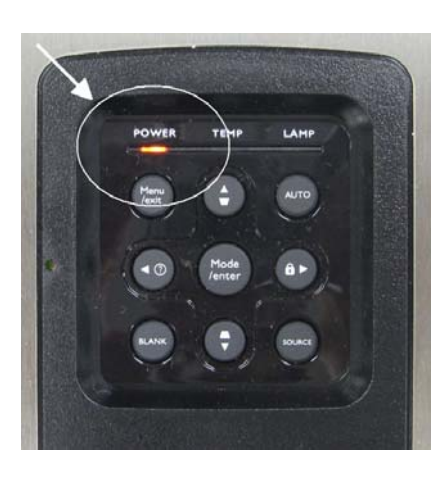

Apenas quando o led de Power do projetor parar de piscar é que se pode desconectar o cabo de energia elétrica da tomada, ele permanece piscando por aproximadamente 30 segundos. Isto é muito importante para garantir a integridade e permitir o tempo previsto de vida útil da lâmpada do projetor. Além disso, para religar o equipamento, deve-se aguardar pelo menos 1 minuto após o led parar de piscar.

A outra maneira de se desligar o equipamento é através do botão liga/desliga<sup>[9](#page-15-0)</sup> localizado na parte traseira do equipamento.

Pressionando-se este botão será apresentada uma mensagem durante 30 segundos na área de trabalho solicitando a ação a ser executada.

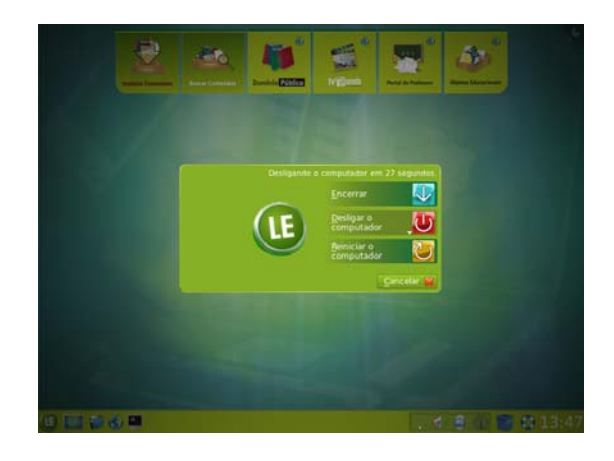

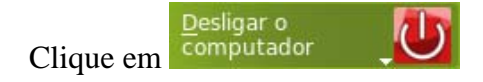

Isto evitará o desligamento acidental do equipamento.

**Observação** Também assim é necessário esperar o resfriamento da lâmpada, ou seja, aguarde que o led de Power do projetor pare de piscar.

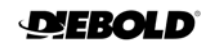

<span id="page-15-0"></span><sup>&</sup>lt;sup>9</sup> Ver página 1-5 (item 6)

## **3. - Configuração do Projetor Proinfo**

<span id="page-16-0"></span>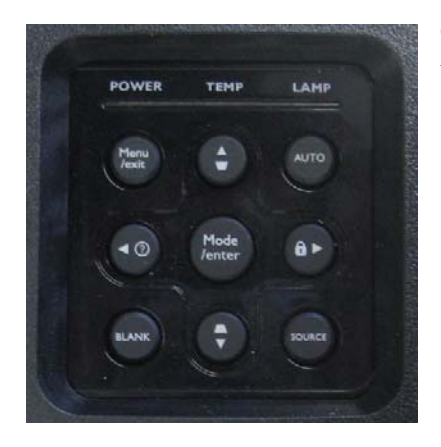

O equipamento pode ser configurado através do painel de teclas<sup>[10](#page-16-1)</sup> presente na parte superior do Projetor Proinfo.

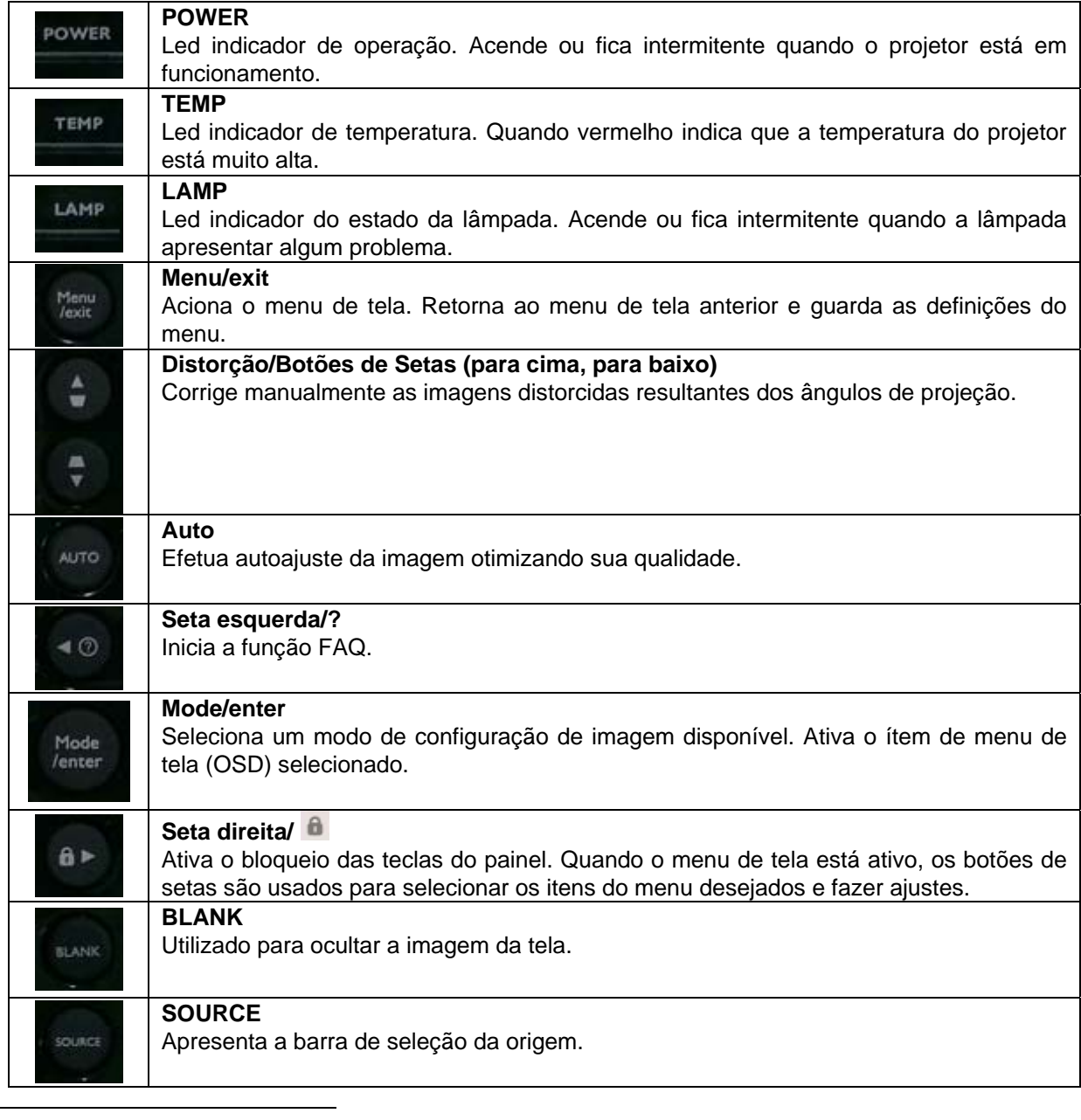

<span id="page-16-1"></span> $10$  Ver página 1-5 (item 9)

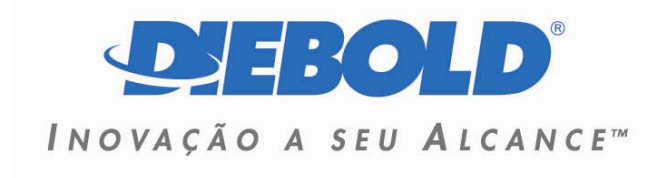

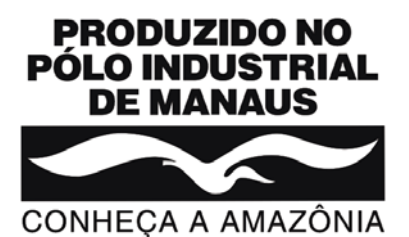